## **IWH MOBILE APP**

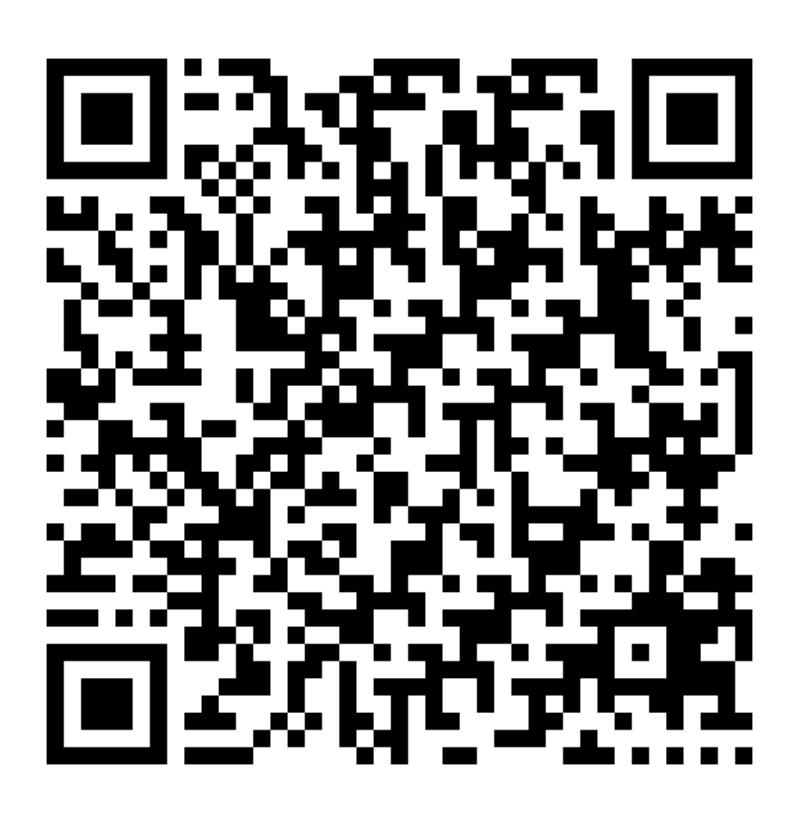

## **How to download:**

- 1. Scan the QR Code with your phone or go to your browser and open <https://mobile.appco.online/mobile/ifwh>
- 2. Once the web browser opens up, go to options and select "Add to home screen".
	- a. Android
		- i. Open Chrome. Navigate to the website or web page you want to pin to your home screen. Tap the menu icon (3 dots in upper right-hand corner) and tap Add to home screen.
	- b. iPhone
		- i. Open a web page on Chrome or a progressive web app on your iPhone. Here, you will find a Share icon in the address bar. Tap on it. Now, tap on the "Add to Home Screen" option.
- 3. The App will be downloaded to your phones home page.

## **The APP includes the following valuable tabs:**

- The complete e-book
- Validate a practitioner you can just add the persons' ID and validate if the person is still actively registered.
- Share button to share the app.
- Videos of all the different chambers
- Contact details of us at the IWH
- Direct link to our emails for inquiries
- Our Code of Ethical Practice
- a Map to our offices

For more information, please contact us: [info@ifwh.co.za](mailto:info@ifwh.co.za) [/ anlie@ifwh.co.za](mailto:anlie@ifwh.co.za)

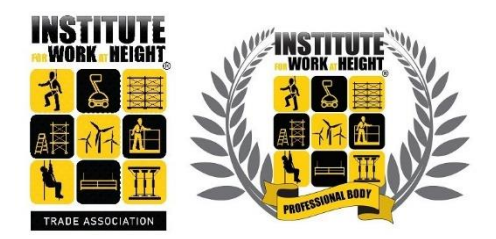